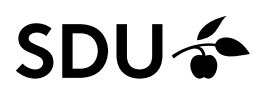

# **Sådan arbejder du med Adobes tilgængelighedsværktøj**

I Adobes Tilgængelighedsværktøj er det muligt at få vist præcist, hvor i dit dokument der er tilgængelighedsproblemer.

I denne vejledning har vi valgt at beskrive, hvordan du retter de mest hyppige tilgængelighedsproblemer i de 2 typer af PDF-dokumenter, som vi bruger på SDU:

- Et PDF-dokument, der er oprettet i Word
- Et PDF-dokument, der er scannet ind på en kopimaskine

Fejlene i de 2 PDF-typer kan være vidt forskellige. Det er lettere at gøre et Word-dokument du har gemt til PDF digitalt tilgængeligt, end et dokument du har scannet ind på en kopimaskine.

#### **Hvor finder jeg Adobes Tilgængelighedsværktøj?**

Du finder Adobes Tilgængelighedsværktøj ved at åbne dit dokument i Adobe Acrobat Pro og vælge fanebladet "Værktøjer"

Du finder værktøjet "Tilgængelighed" et godt stykke nede på siden:

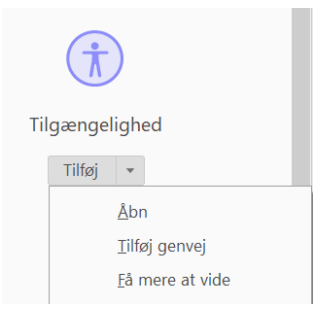

Fold ud på pilen og tilføj "Tilgængelighed" som et værktøj. Dette skal kun gøres første gang, du bruger værktøjet.

#### **Hvordan ser jeg, hvad der skal rettes?**

Et centralt element i Adobes Tilgængelighedsværktøj er muligheden for at teste dine dokumenter for tilgængelighedsproblemer.

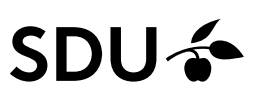

#### Du finder testen ved først at klikke ind på "Tilgængelighed": Startside Værktøjer scannet\_fil.pdf  $\odot$ Q Find dine værktøjer her Opret PDF Rediger PDF Opret og rediger **th** Tilgængelighed Eksportér PDF S Kommenter Opret PDF Kombiner filer Organiser sider Figures or Gregoriser sider Åbn – Tilføj  $\overline{\phantom{a}}$  $Abn$   $\star$ Beskyt Ω Udfyld og underskriv Pss. 白 Forbered formular Gør scanninger bed Rediger PDF Eksportér PDF Og herefter vælger du: "Fuld kontrol":  $\overline{G}$ Tilgængelighed \* Tag automatisk dokument Tag automatisk formularfelt Overskrift ÈN Læseindstillinger  $\odot$  Fuld kontrol Tilgængelighedsrapport Identificer formularfelter ndstil alternativ tekst is Indstillingsassistent Læserækkefølge

Tjek, at der er sat flueben i alle "testmuligheder" undtagen "Dokument har relevant farvekontrast":

# **SDU &**

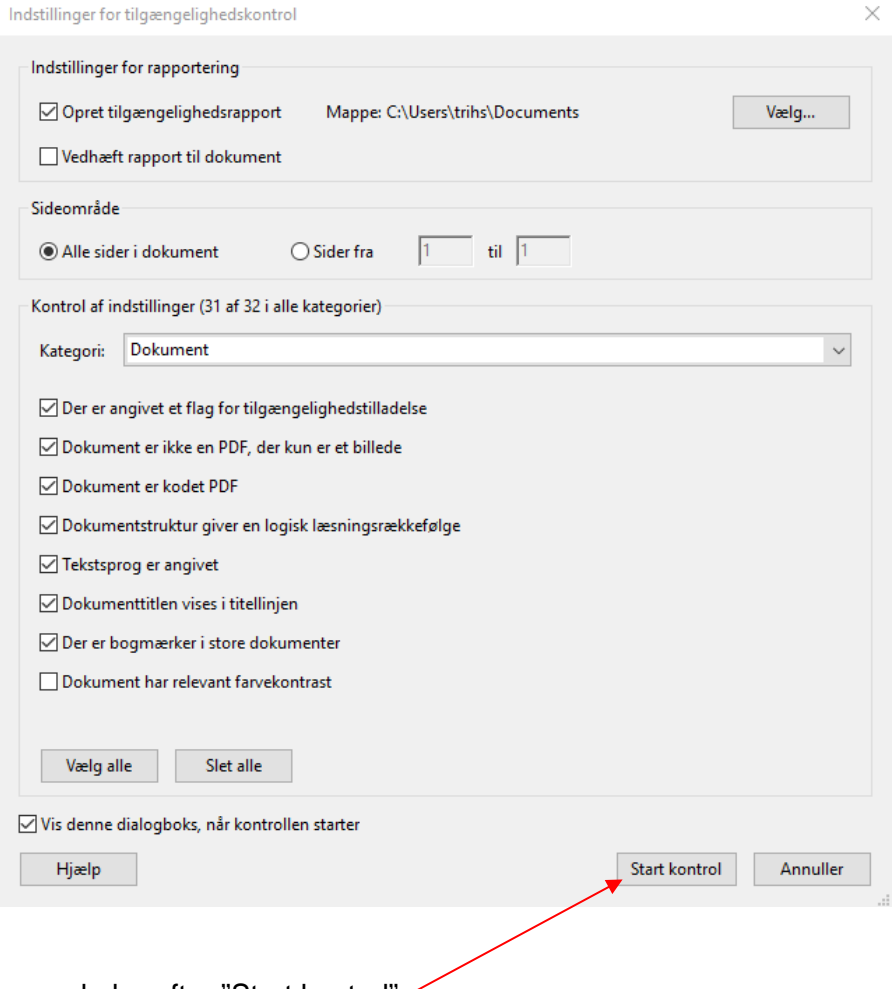

og vælg herefter "Start kontrol":

Obs: På SDU har vi valgt ikke at teste for relevant farvekontrast i PDF-dokumenter, da det i praksis vil være næsten umuligt at teste korrekt.

Efter et øjeblik kommer der et resultat af testen.

Hvis der er tilgængelighedsproblemer i dokumentet, vil det fremgå tydeligt – som herunder:

Her har vi testet et word-dokument, der er gemt til PDF:

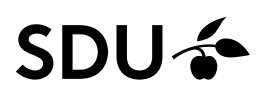

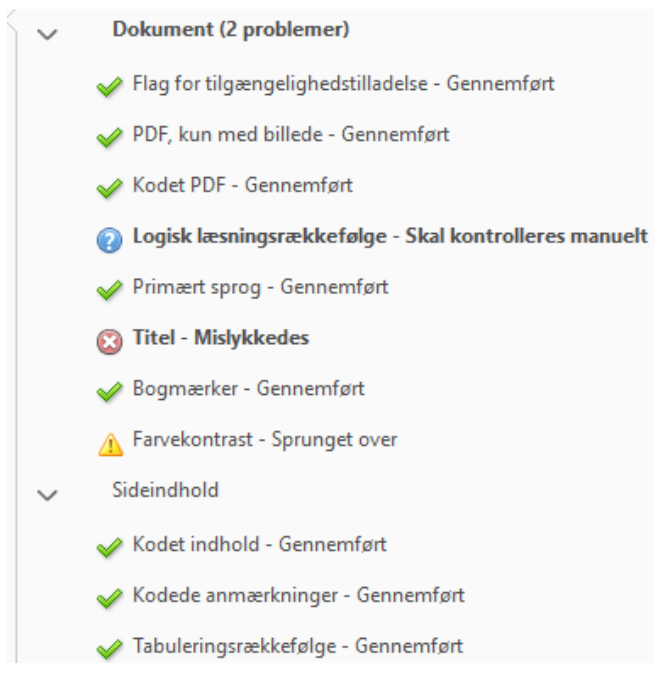

Det grønne flueben indikerer, at dette element er ok. Et rødt kryds er synonymt med noget, der skal rettes, og det blå flueben viser, at her er noget, der skal kontrolles manuelt

### **Hyppige fejl i word-dokumenter, der er gemt til PDF:**

#### **Titel-Mislykkedes**

Titel - Mislykkedes

Højre klik på det røde kryds og vælg "Løs":

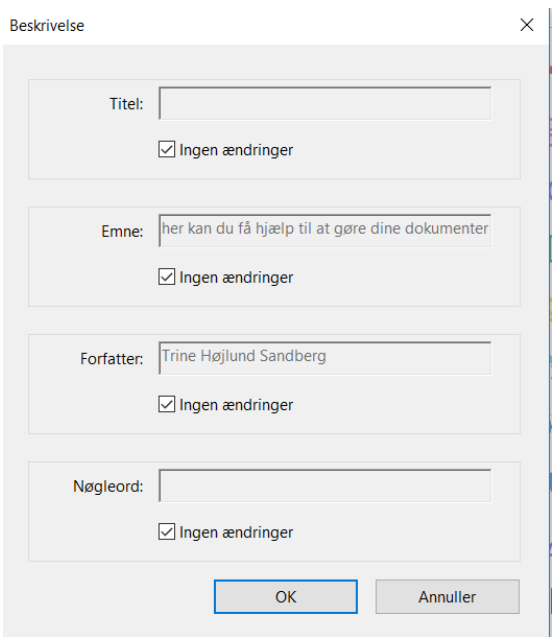

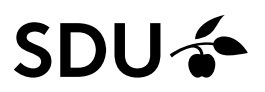

Udfyld titlen ved først at fjerne fluebenet i "Ingen ændringer" og skriv din titel ind og afslut med "Ok".

Det røde kryds forsvinder herefter fra oversigten og bliver erstattet af en grøn pil:

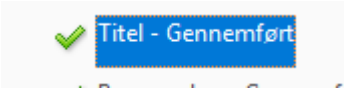

#### **Logisk læsningsrækkefølge – skal altid kontrolleres manuelt:**

Læserækkefølgen i et dokument skal altid kontrolleres manuelt fordi det hjælper oplæsningsprogrammet med at "læse" dokumentet i den rigtige rækkefølge.

Du tjekker læserækkefølgen ved at klikke på "Læserækkefølge" til højre i navigationen:

nonummy pede. Mauris et orci. Aenean nec lorem.

«st, der forklarer, hvad det er man kan se I tabellen over rejsedage fordelt på

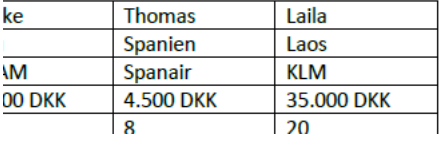

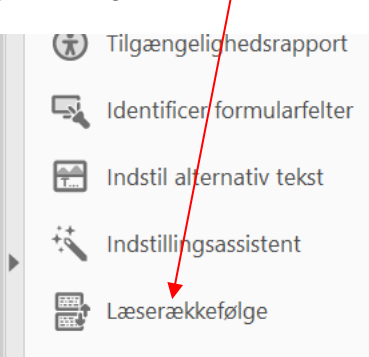

## Vælg "Vis rækkefølgepanel":

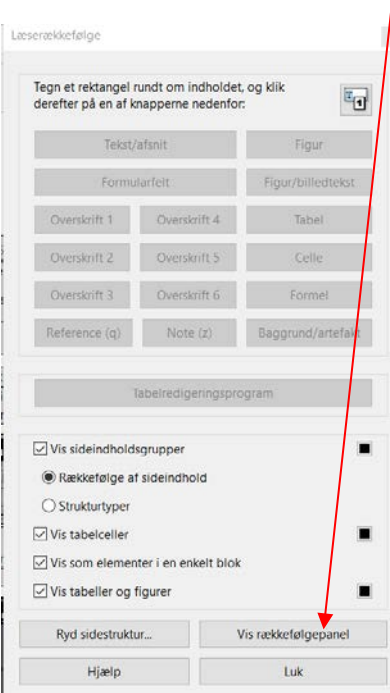

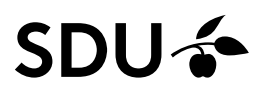

Herefter får du vist rækkefølgen for dokumentet på panelet til venstre.

Er der elementer i dokumentet som ikke indeholder tekst/indhold, så vil de være vist som her:

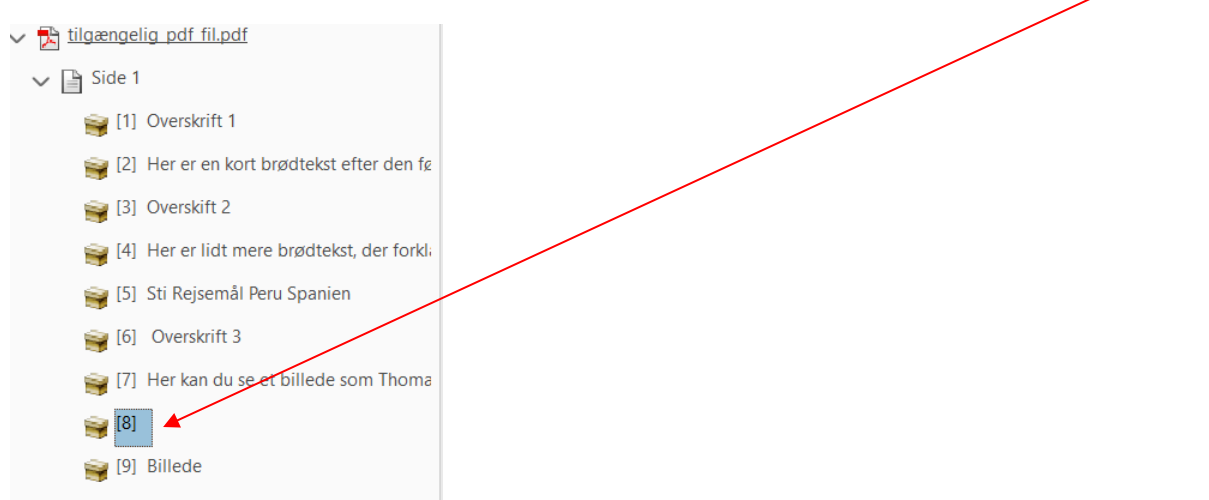

Disse elementer skal fjernes, ellers vil det forvirre oplæsningsprogrammet. "Højreklik" på elementet og slet det valgte elementstruktur".

Er du utilfreds med rækkefølgen af elementerne, kan du flytte rundt på dem i boksen ved hjælp af "træk-og-slip" med din mus.

Når du har tjekket læserækkefølgen og du er tilfreds med rækkefølgen, så afslutter du arbejdet med at højreklikke på elementet og vælge "Lykkes":

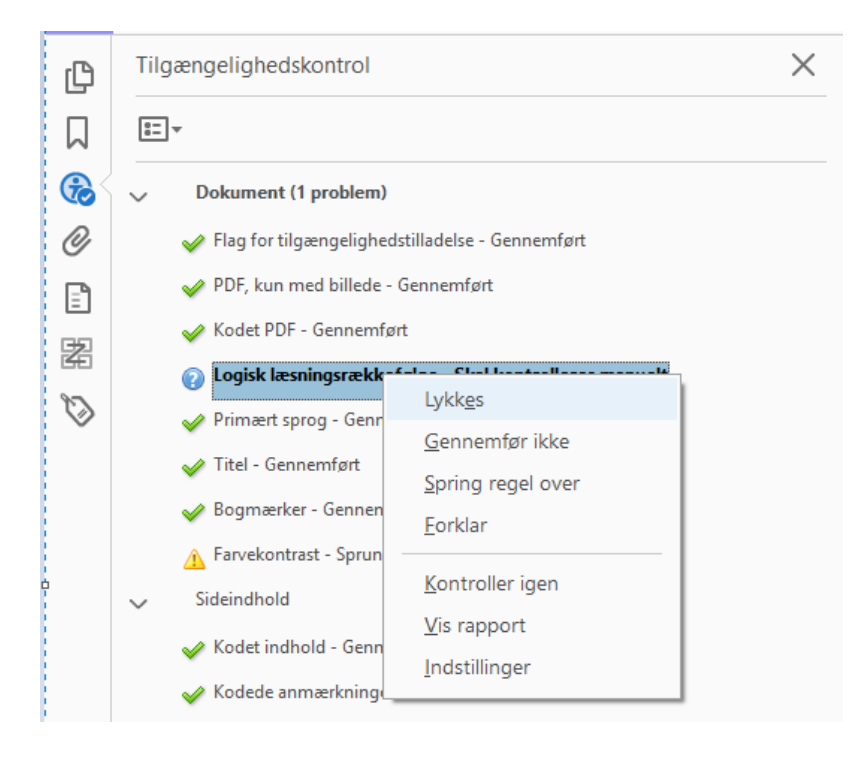

Det blå spørgsmålstegn bliver herefter erstattet af en grøn pil:

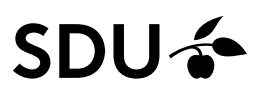

Logisk læsningsrækkefølge - Gennemført manuelt

Og fejlen er rettet.

Når der ikke længere er flere fejl i dokumentet, så kan du afslutte dit arbejde med at gemme filen og herefter uploade den til Sitecore.

#### **Hyppige fejl ved indscannede dokumenter**

Et indscannet pdf-dokument vil som udgangspunkt have adskillige elementer, der skal rettes manuelt også efter en konvertering af dokumentet fra billede til tekst.

#### **"Kodet PDF-Mislykkedes"**

For at et indscannet dokument kan læses af et oplæsningsprogram, vil det kræve noget kodning i dokumentet.

Det er ofte det sted, hvor den største tilgængelighedsfejl ligger i et indscannet dokument, fordi koden ikke automatisk bliver dannet, når man scanner dokumentet.

Ved at rette denne fejl først, vil du ofte også kunne fjerne nogle af de andre fejl i samme proces.

Fejlen er markeret med et rødt kryds og der vil stå " Kodet PDF – Mislykkedes"

Du retter fejlen ved at markere elementet og højreklikke og vælge "Løs":

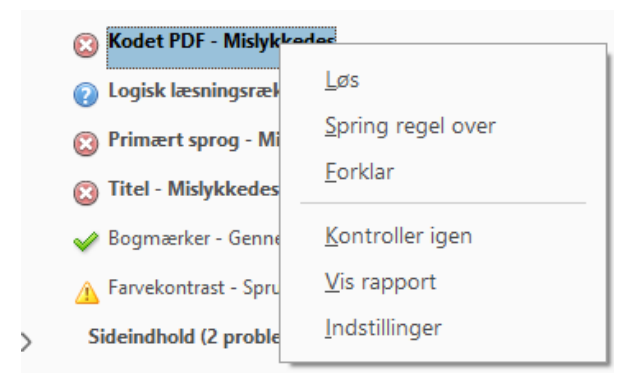

Dokumentet bliver nu kodet.

Efter kodningen af dokumentet vil det røde kryds være skiftet ud med et grønt flueben fordi det element nu er ok.

#### **"Primært sprog – Mislykkedes:**

Indstil læsningssproget i dokumentet ved at højreklikke på det røde kryds, og vælg herefter det sprog som dokumentet er skrevet på:

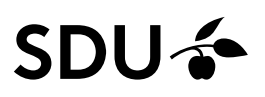

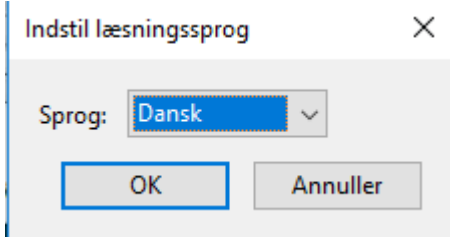

Afslut med "ok"

## **"Titel – Mislykkedes"**

Se hvordan du retter dette på side 4 i vejledningen.

### **"Alternativ tekst for figurer – Mislykkedes"**

Indeholder dit indcannede dokument et billede, som har en funktion eller supplerer billedet indholdet i dokumentet, skal du sørge for, at billedet har en beskrivende, alternativ tekst (alt-tekst).

Udfyld den alternative tekst med et par linjer, der beskriver billedets sammenhæng i forhold til teksten.

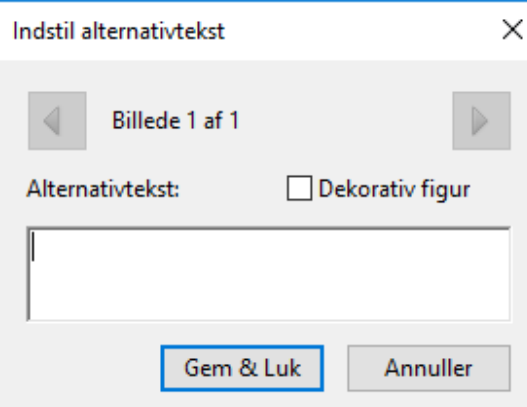

Har billedet ikke en funktion i dit dokument, så sætter du flueben i "Dekorativ figur" fordi så ved oplæsningsprogrammet, at det skal springe billedet over.

#### **Tabeller:**

Et indscannet dokument med en tabel vil ofte indeholde flere fejl og du vil som udgangspunkt altid skulle rette alle fejlene, for at tabellen bliver digitalt tilgængelig.

#### **Oversigt – Mislykkedes**

For at en tabel kan tilgås af et oplæsningsprogram skal den indeholde en oversigt, der fortæller skærmlæseren, hvad tabellen indeholder.

Klik på selve elementet med fejlen:

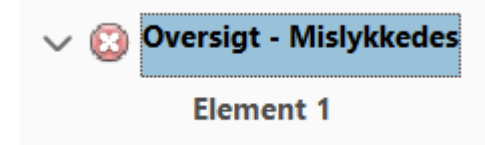

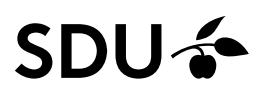

Klik herefter på "Læserækkefølge" og tjek at tabellen bliver markeret på med blåt og der står "Tabel" herover den:

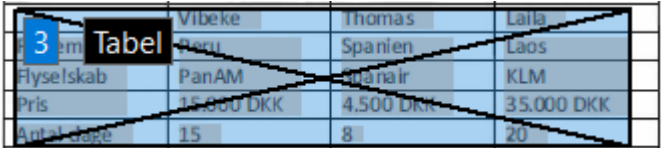

Højreklik på selve tabellen og vælg "Rediger tabeloversigt" på den dialogboks, der åbner:

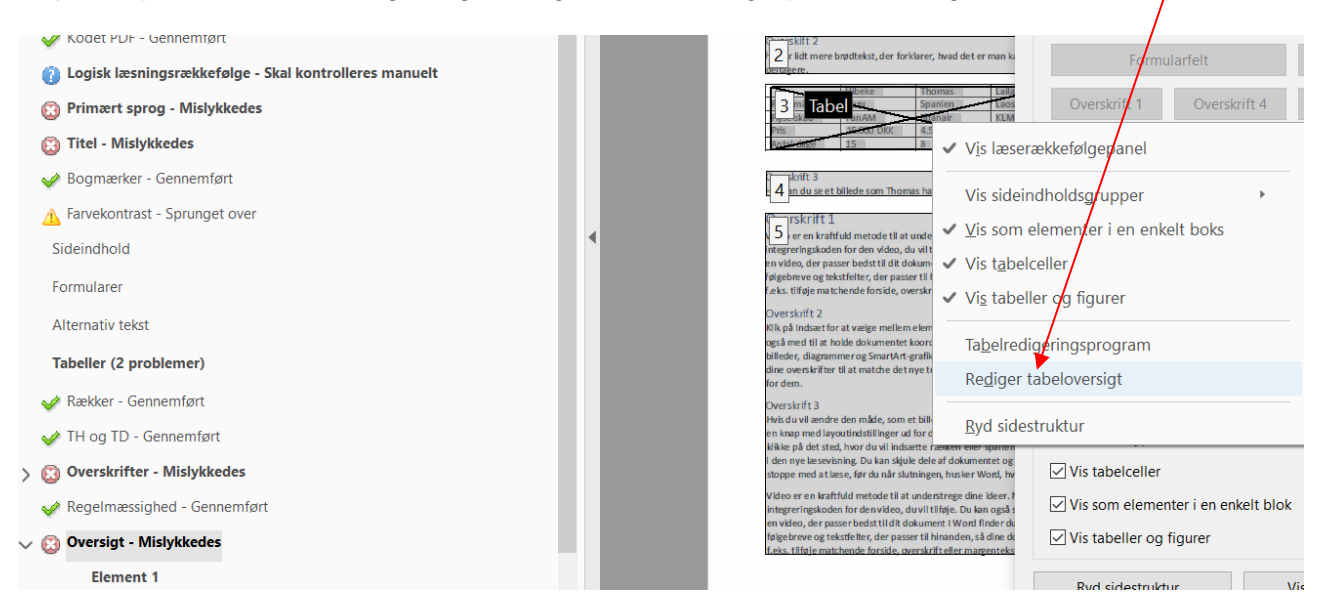

Udfyld dialogboksen med en beskrivelse og afslut med "ok".

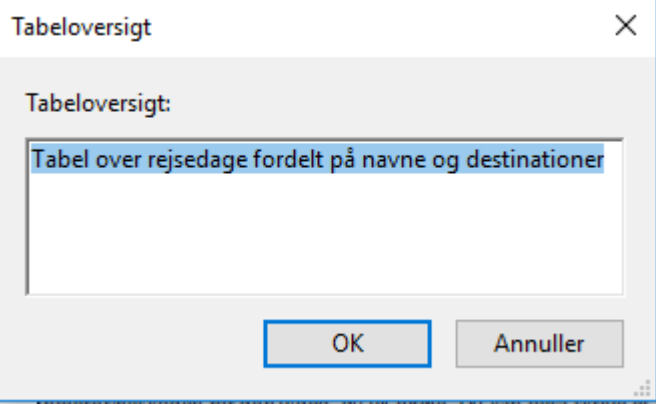

Luk Læserækkefølge-dialogboksen" og kontroller elementet igen ved at højreklikke på "Oversigt-Mislykkedes" og vælg " Kontroller igen".

Har du udfyldt den korrekt, bliver det røde kryds til en grøn pil.

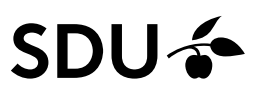

# **" Overskrifter – Mislykkedes"**

Fejlkoden "Overskrifter – Mislykkedes**"** betyder, at du skal fortælle oplæsningsprogrammet, hvilke dele af tabellen, der er overskrift-celler, og hvilke dele af tabellen, der blot er almindelige dataceller.

Du retter fejlen ved at klikke på det element, der indeholder fejlen:

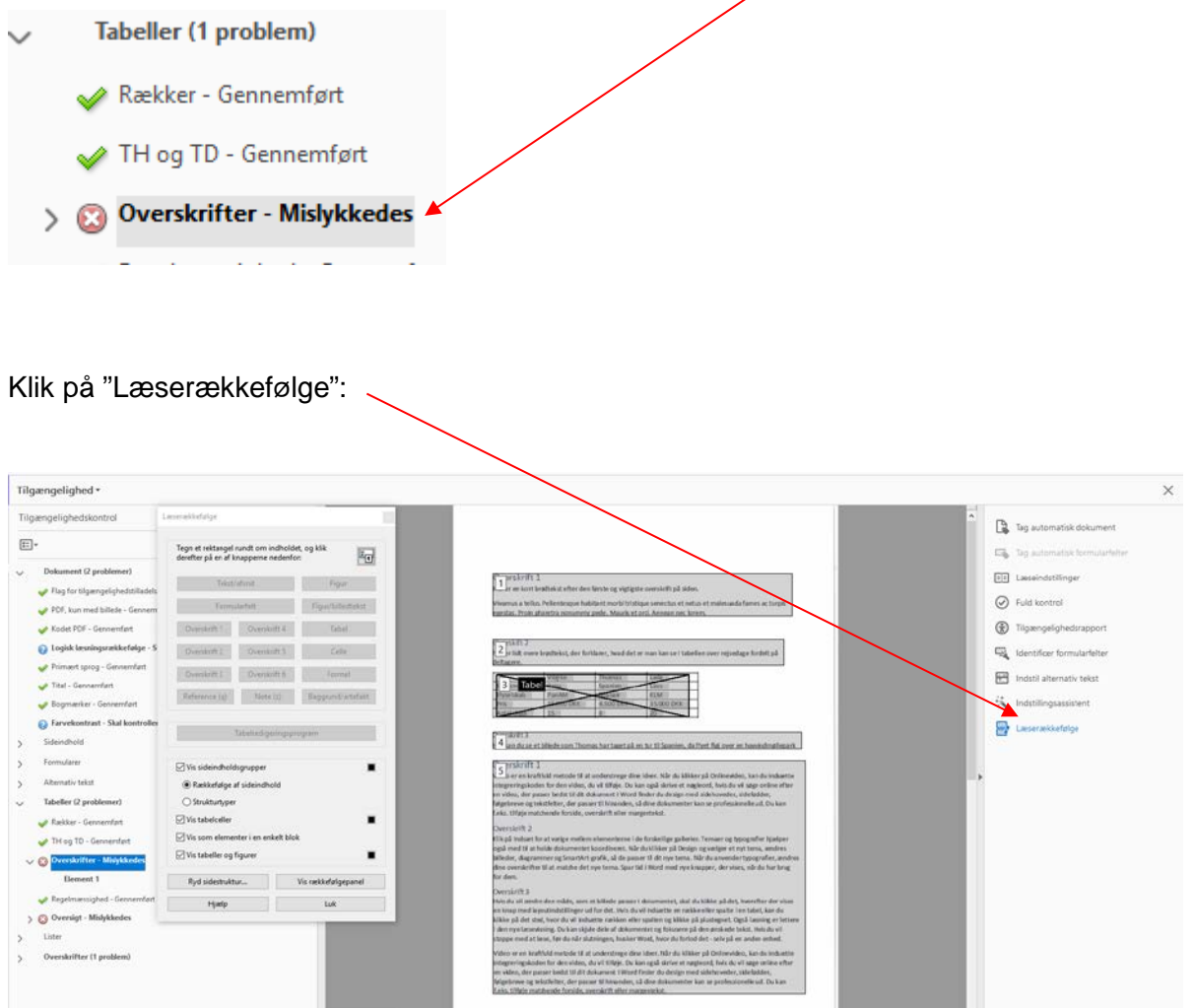

Og højreklik herefter på selve tabellen:

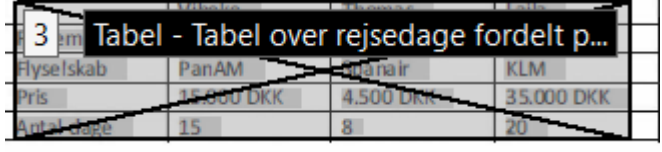

# SDU &

## Og vælg herefter "Tabelredigeringsprogram;

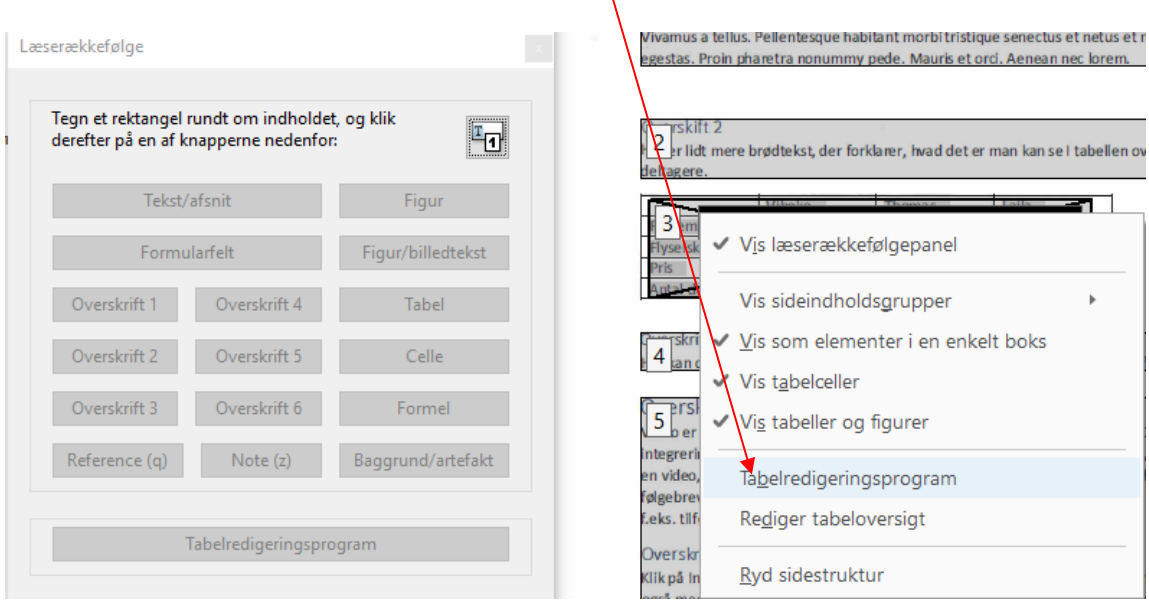

#### Tabellen vises nu med røde markeringer:

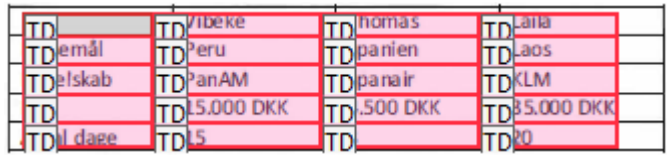

Højre-klik med musen i den tabelcelle, der skal ændres til en celleoverskrift og vælg egenskaber for tabelceller:

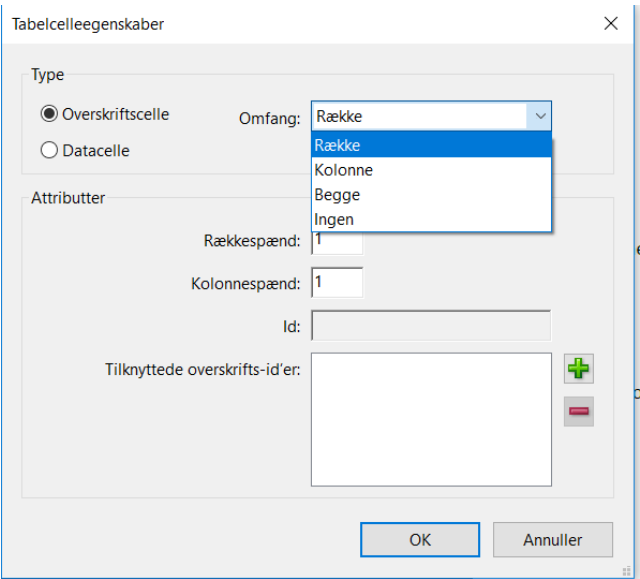

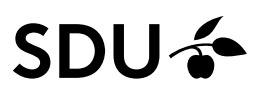

I dialogboksen vælger du "Overskriftscelle" under "Type". Under "Omfang" vælger du, i hvilken retning overskriften gælder.

Du kan vælge imellem "Række" (række = vandret), "Kolonne" (kolonne = lodret, "Begge" eller "Ingen"). En tabeloverskift vil næsten altid enten være række eller kolonne og ikke "Begge" eller "Ingen.

Når du har valgt de forskellige indstillinger, så afslutter du med at trykke "Ok". Og så kan du fortsætte med at markere den næste overskriftscelle op. Alle de rækker/kolonner i tabellen, der fungerer som overskrifter, skal mærkes op som overskrifter. Det er ikke nødvendigt at mærke de almindelige dataceller op.

Når de relevante tabelceller er opmærket som overskrifter, ser tabellen sådan ud:

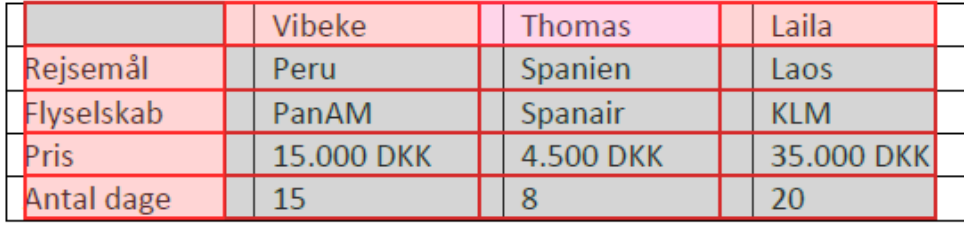

Læg mærke til, at både første række og første kolonne er opmærket som overskrifter. Afslut med at gemme.

Kontroller, at du har udfyldt elementet korrekt ved at højreklikke på elementet igen og vælg "kontroller igen:

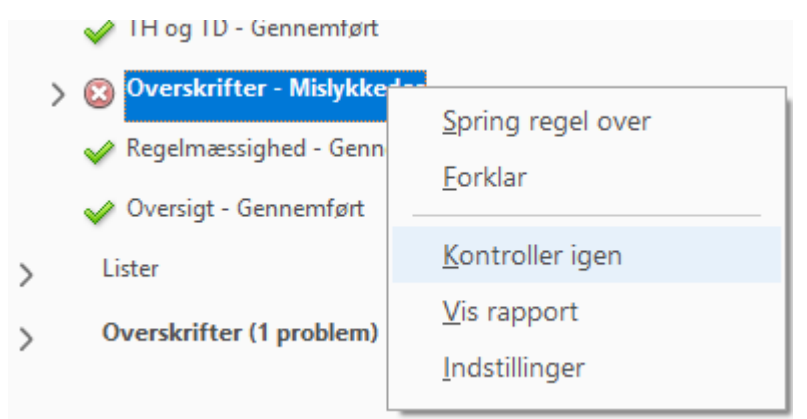

Har du gjort det korrekt, så forsvinder det røde kryds og bliver erstattet af en grøn pil.

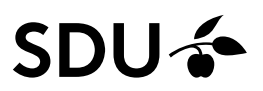

#### **Overskrifter – Passende indlejring – Mislykkedes**

Denne fejl vises, når der er en eller flere af overskrifterne i dokumentet, der ikke kan genkendes eller som har den forkerte beskrivelse.

Du kan se, hvilken overskrift det drejer sig om ved at klikke på fejlen fordi så bliver elementet markeret op med blå markering i selve dokumentet:

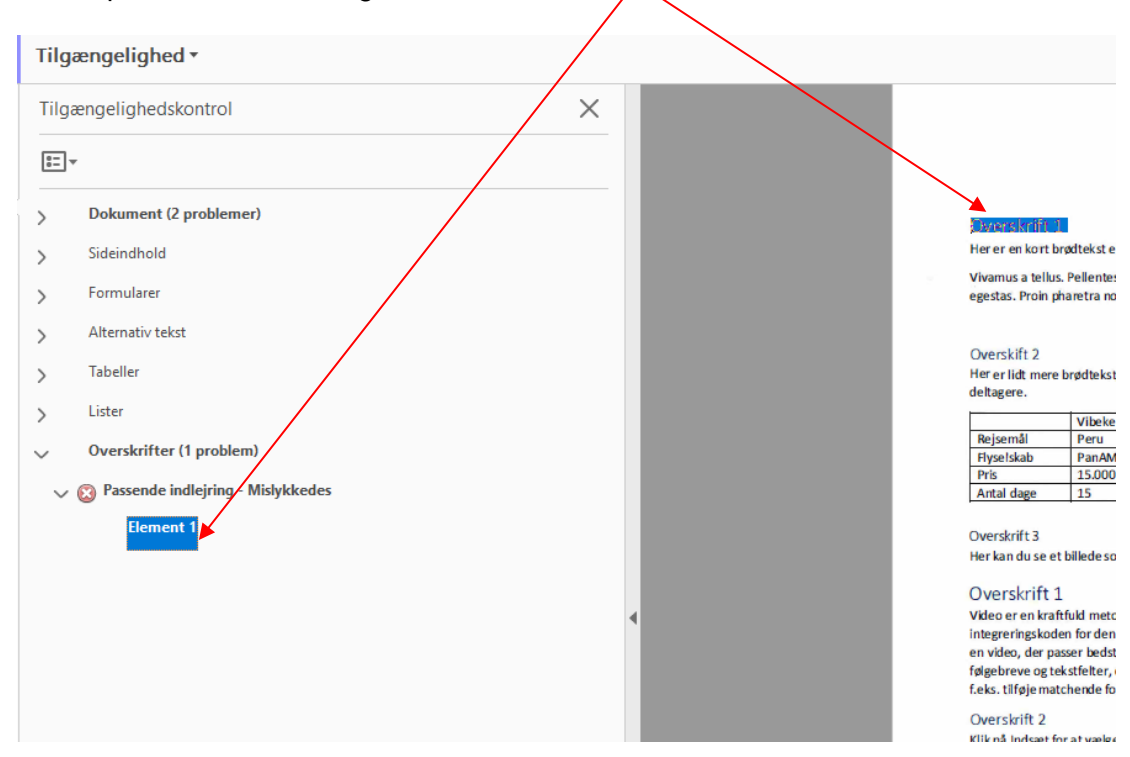

Du retter fejlen ved at højreklikke på elementet og vælge "Vis i panelet Koder":

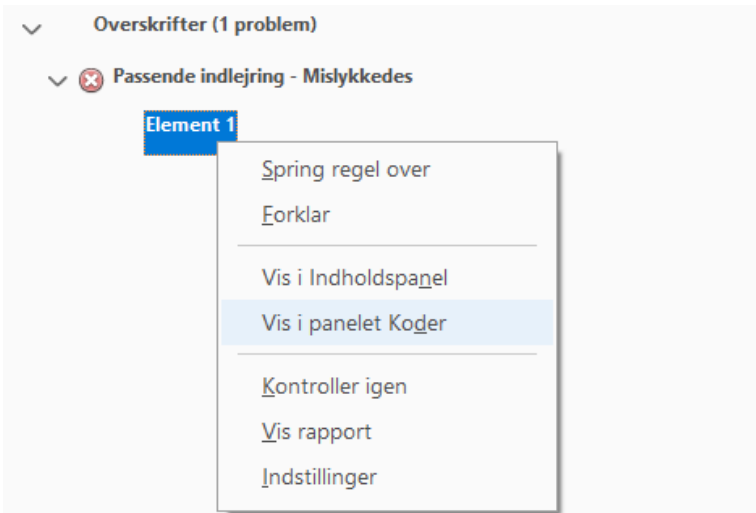

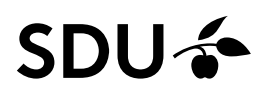

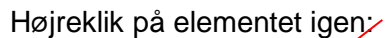

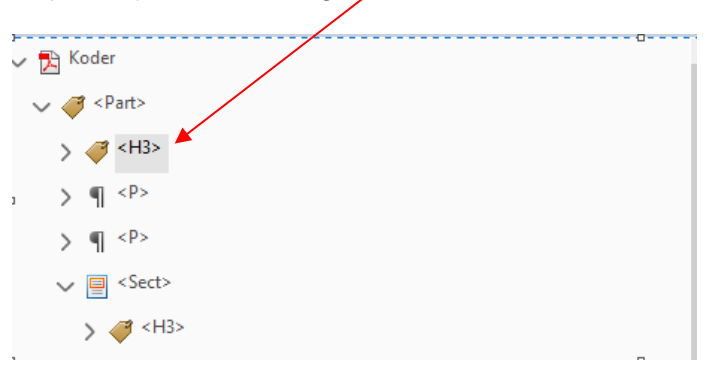

# Og vælg "Egenskaber":

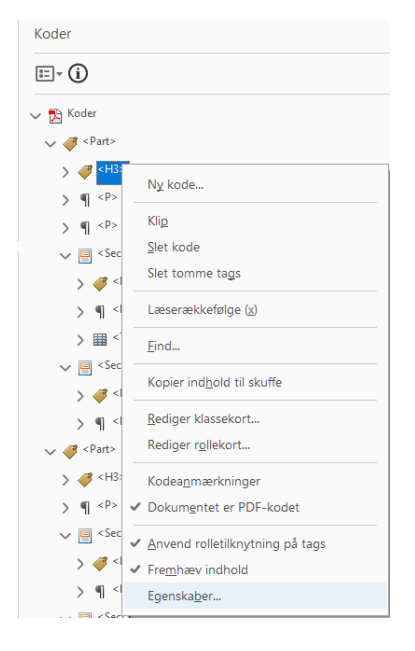

## Vælg "Overskriftstype":

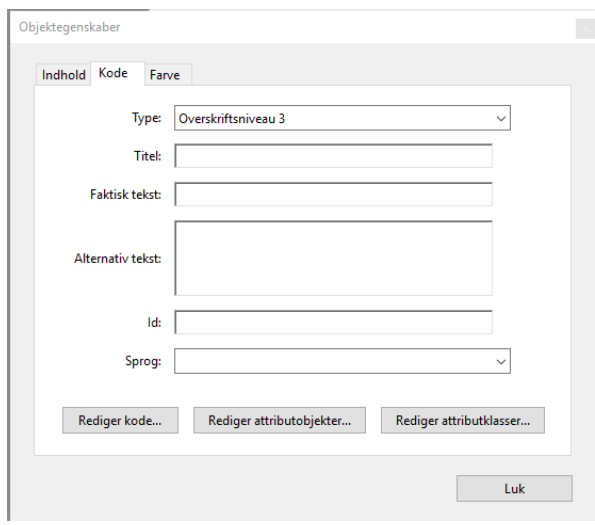

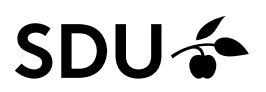

Den korrekte overskrifttype i dette dokument er " Overskiftstype 1" fordi det er den allerførste overskrift i dokumentet.

Når man konverteret et indscannet dokument til tekst, så opstår der hyppigt disse fejl, hvor overskrifterne bliver mærket op med de forkerte overskriftstyper.

Overskrifterne i et dokument skal altid komme i korrekt hierarkisk rækkefølge: overskrift 1, overskrift 2 og overskrift 3 og ikke overskrift 3, overskrift 2 og overskrift 1.

Afslut med "Luk".

Koden er nu opdateret med den korrekte overskriftstype:

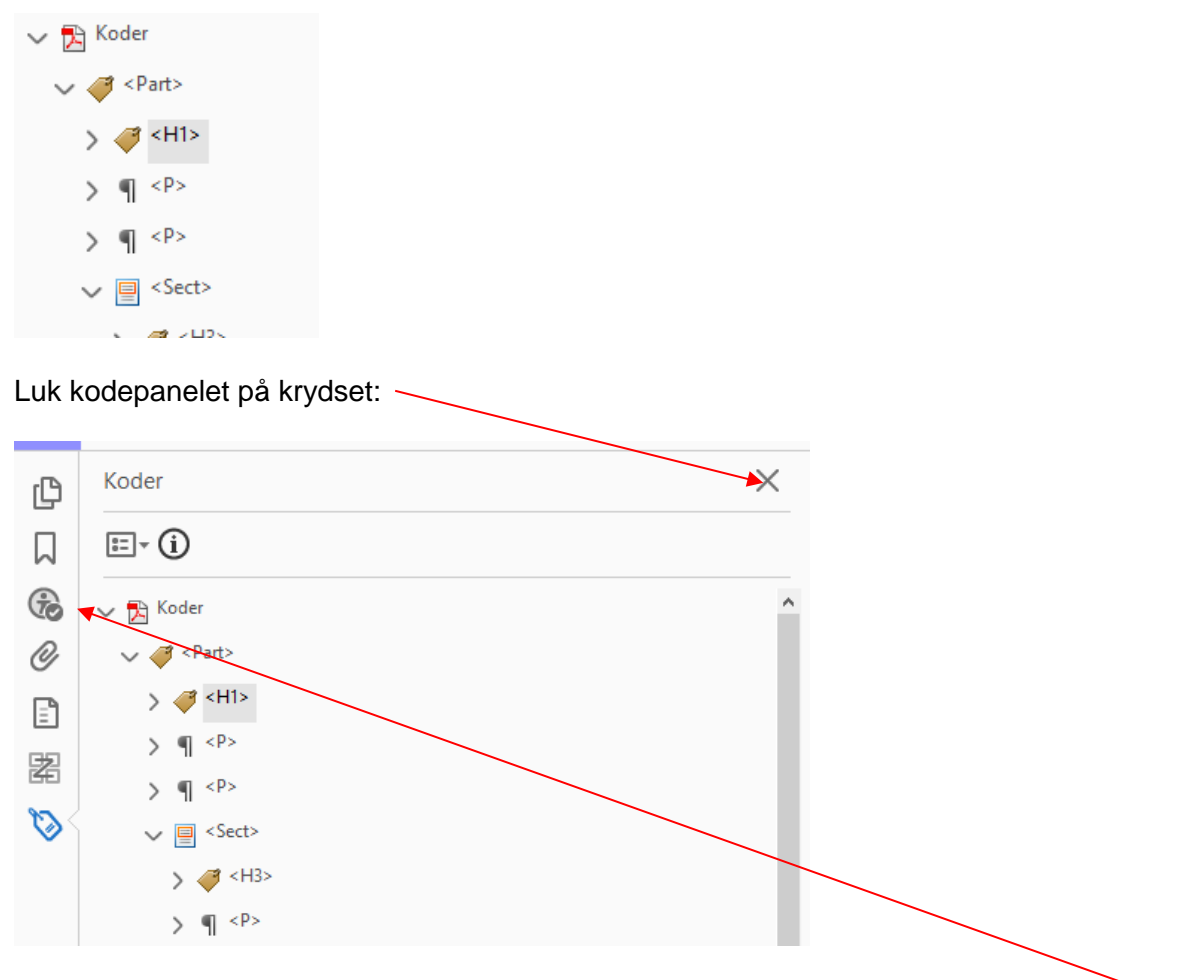

Og gå tilbage til tilgængelighedsrapporten ved at klikke på det lille "Tilgængeligheds-ikon:

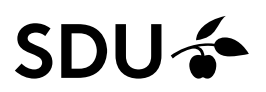

### Tjek at fejlen er rettet korrekt ved at højreklikke på fejlen i rapporten og vælg "Kontroller igen":

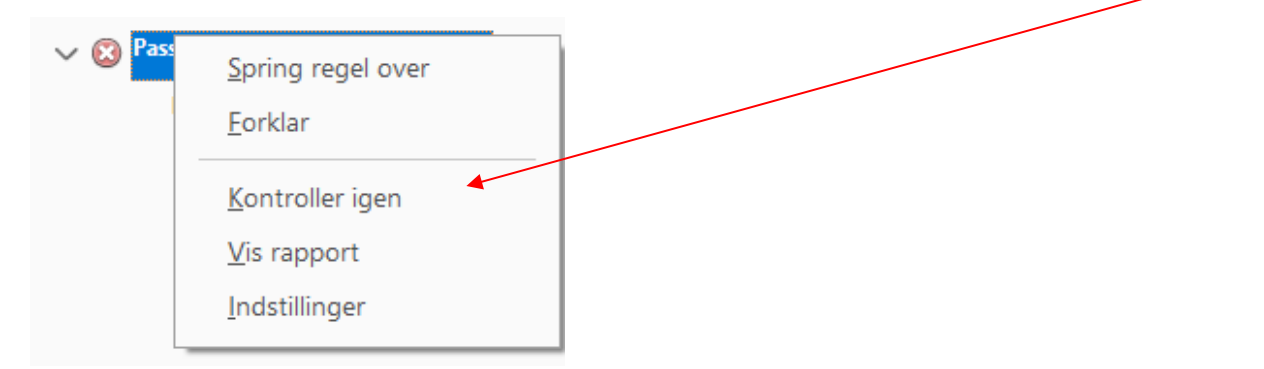

Er fejlen rettet, så forsvinder det røde kryds og bliver erstattet af den grønne pil:

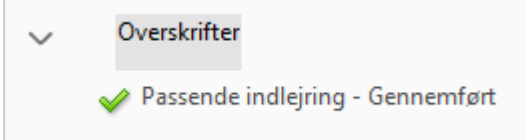

Når du har rettet alle fejlene i dokumentet, så kan du afslutte dit arbejde med at gemme dokumentet i øverste venstre hjørne:

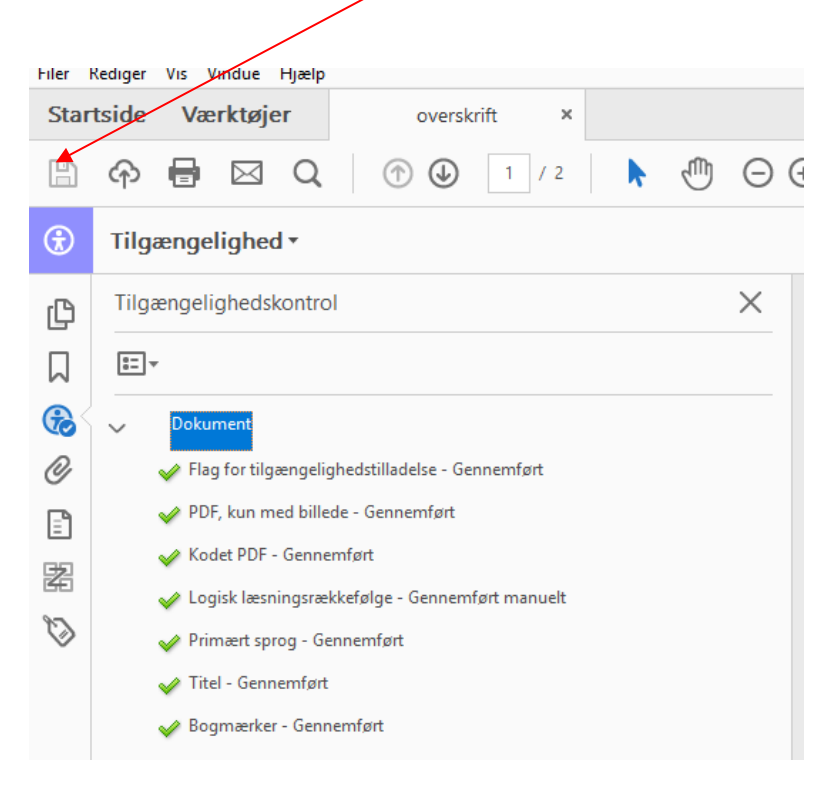

Dit PDF-dokument er nu klar til at blive uploadet til Sitecore.